# **Q·Special 高级特卖 页面说明手册**

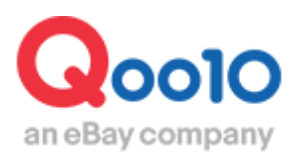

Update 2022-04

# **目录**

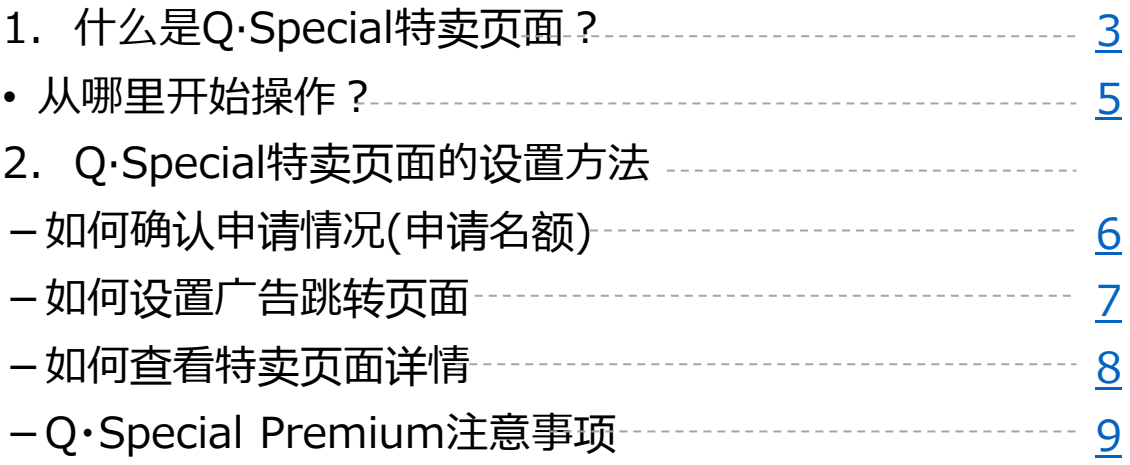

# <span id="page-2-0"></span>**什么是高级Q·Special特卖页面?**

# 1.高级Q·Special特卖页面简介

• 高级Q・Special特卖页面是在Qoo10主页上通过长方形banner展示的广告。 (网页版,手机版均可显示)

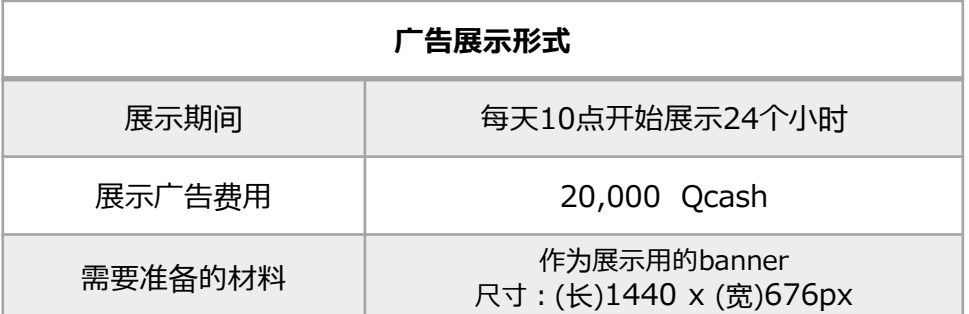

# 该广告在Qoo10主页的显示位置

**<PC显示位置 >** 平台主页最上面的banner

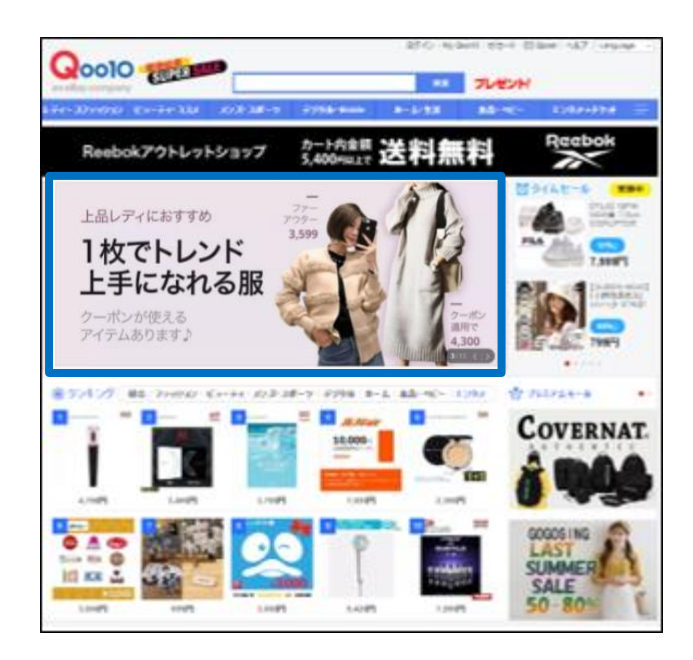

# **<手机APP显示位置>**

平台主页的"Qスペシャル"项目下方

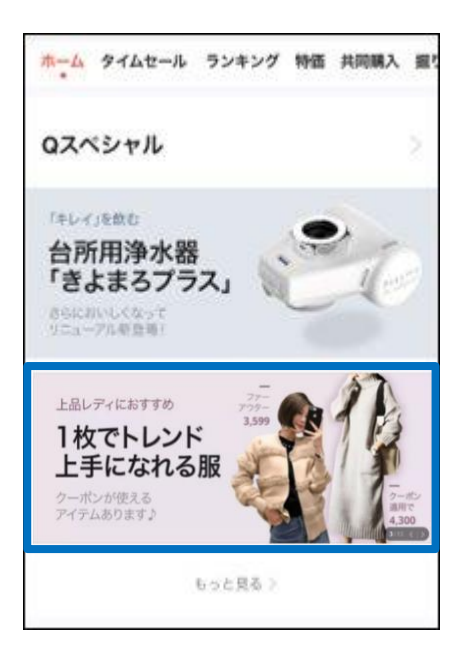

# 1. 关于高级Q·Special 特卖页面

- 高级Q·Special 特卖页面是一种点击Qoo10主页的banner,就会直接跳转到 自家「店铺页面」或者「特卖页面」的引导点击广告形式。
- 在设定点击banner跳转到「店铺页面」 或者「特集页面」之前必须提前做成特卖 页面,否则点击banner将无法跳转页面。

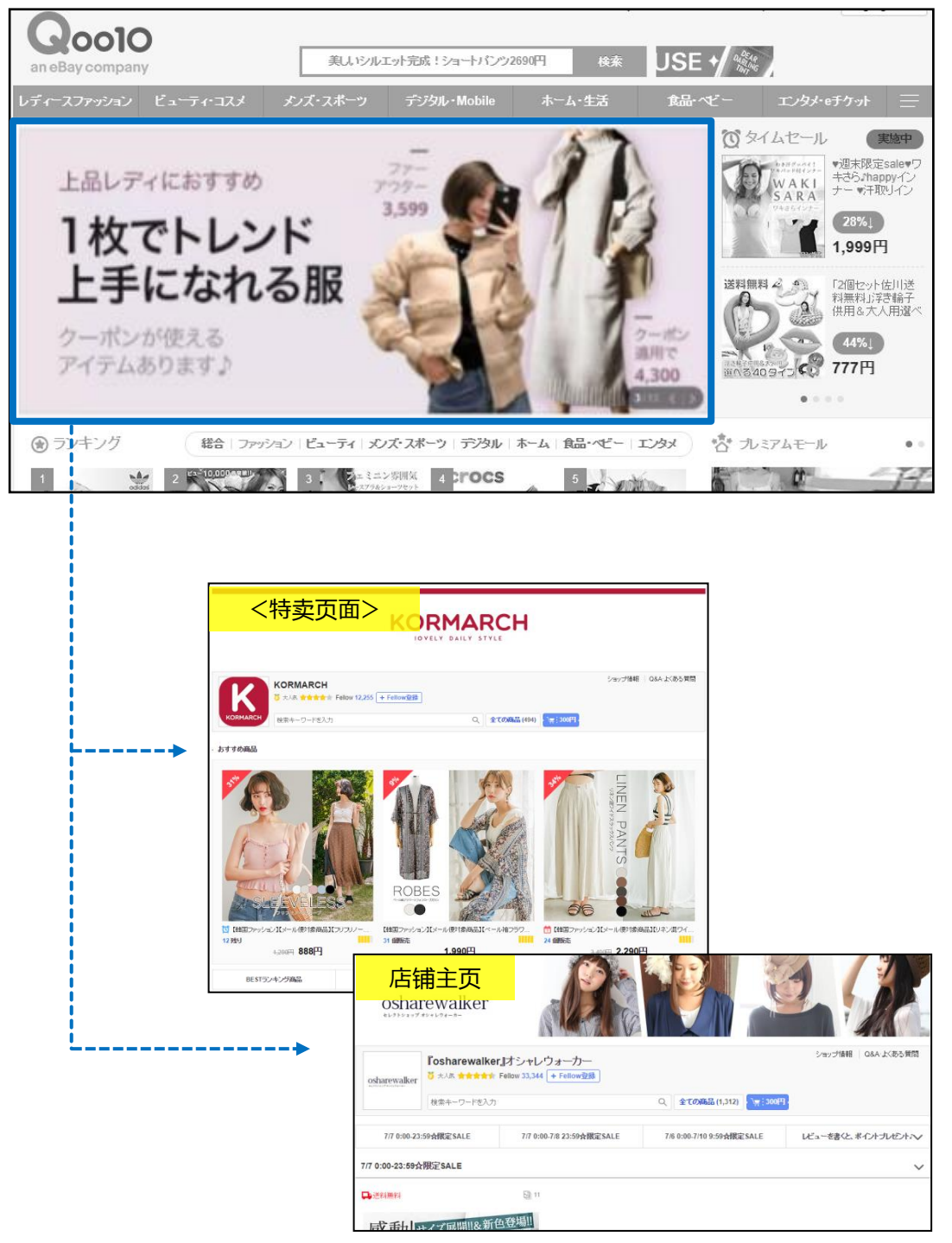

<点击引导预览概念>

# <span id="page-4-0"></span>**广告>QSpecial 高级**

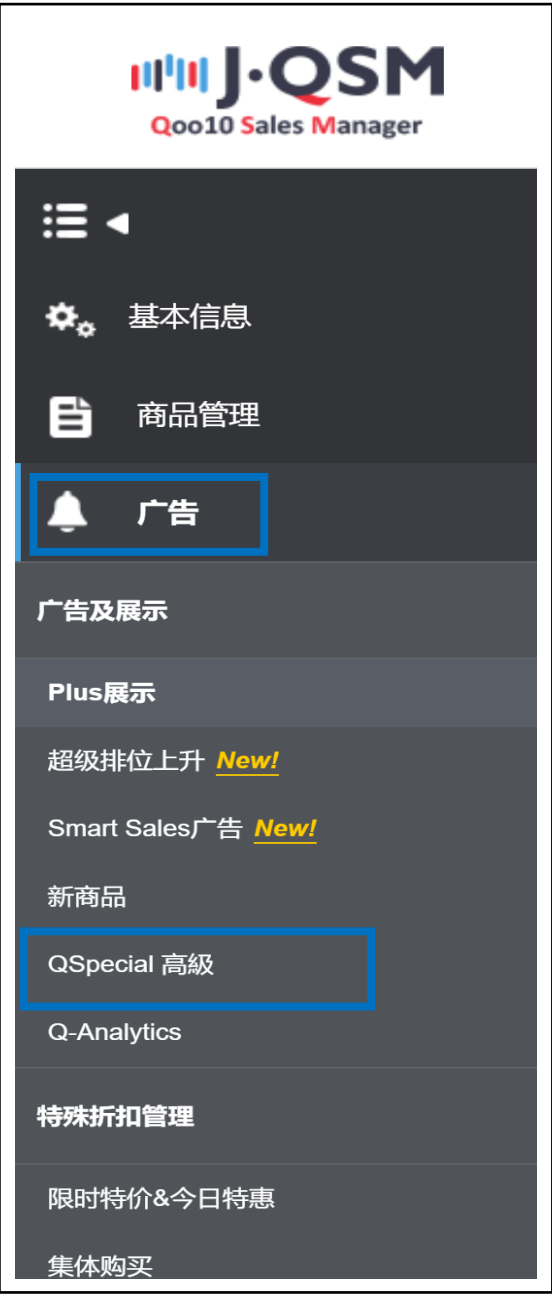

<span id="page-5-0"></span>• 首先确认下高级Q·Special 特卖页面是否还有剩余广告位申请名额。

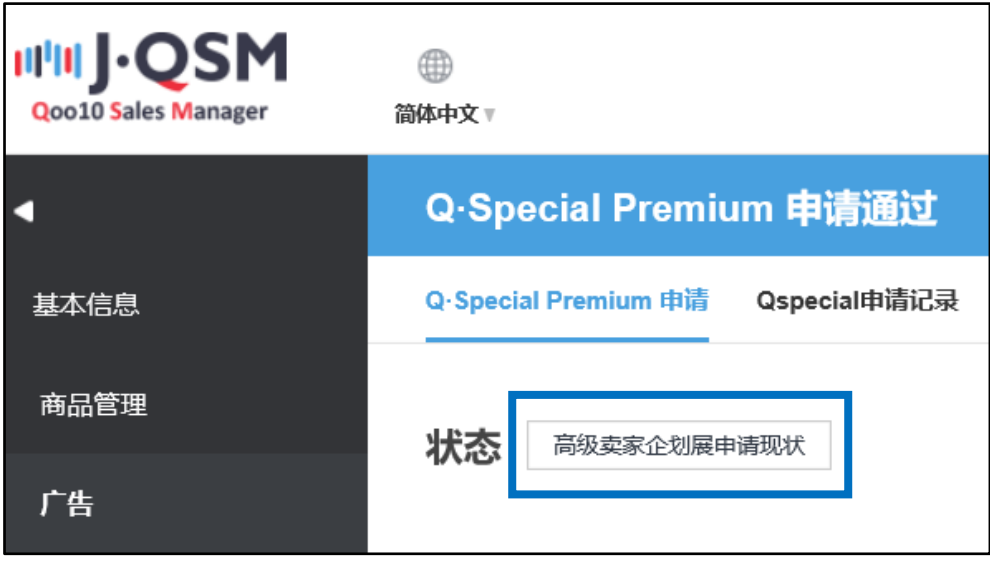

• 选择日期查看剩余广告位,有空余广告位才能提出申请。

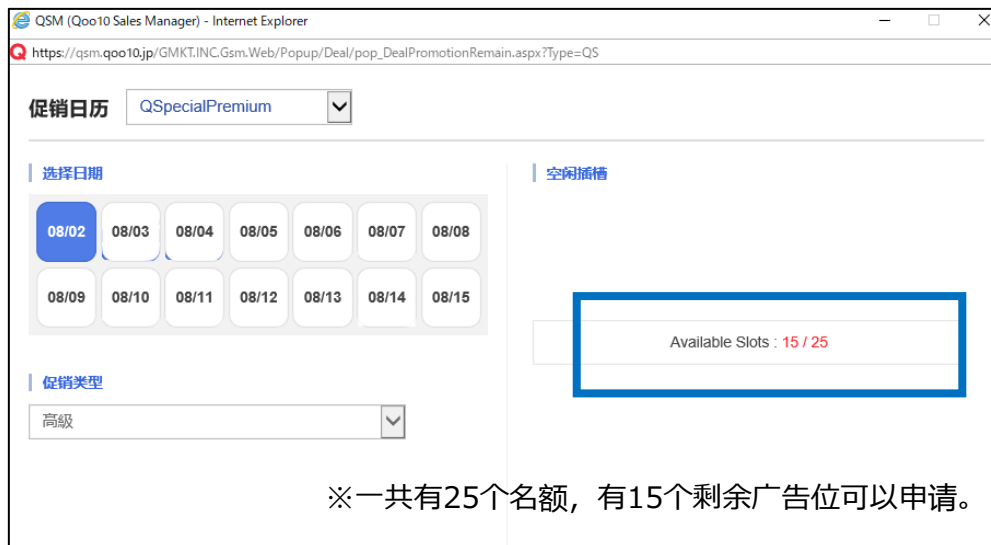

<span id="page-6-0"></span>• 首先选择已经做好的特卖页面,将其设置为广告跳转页面。

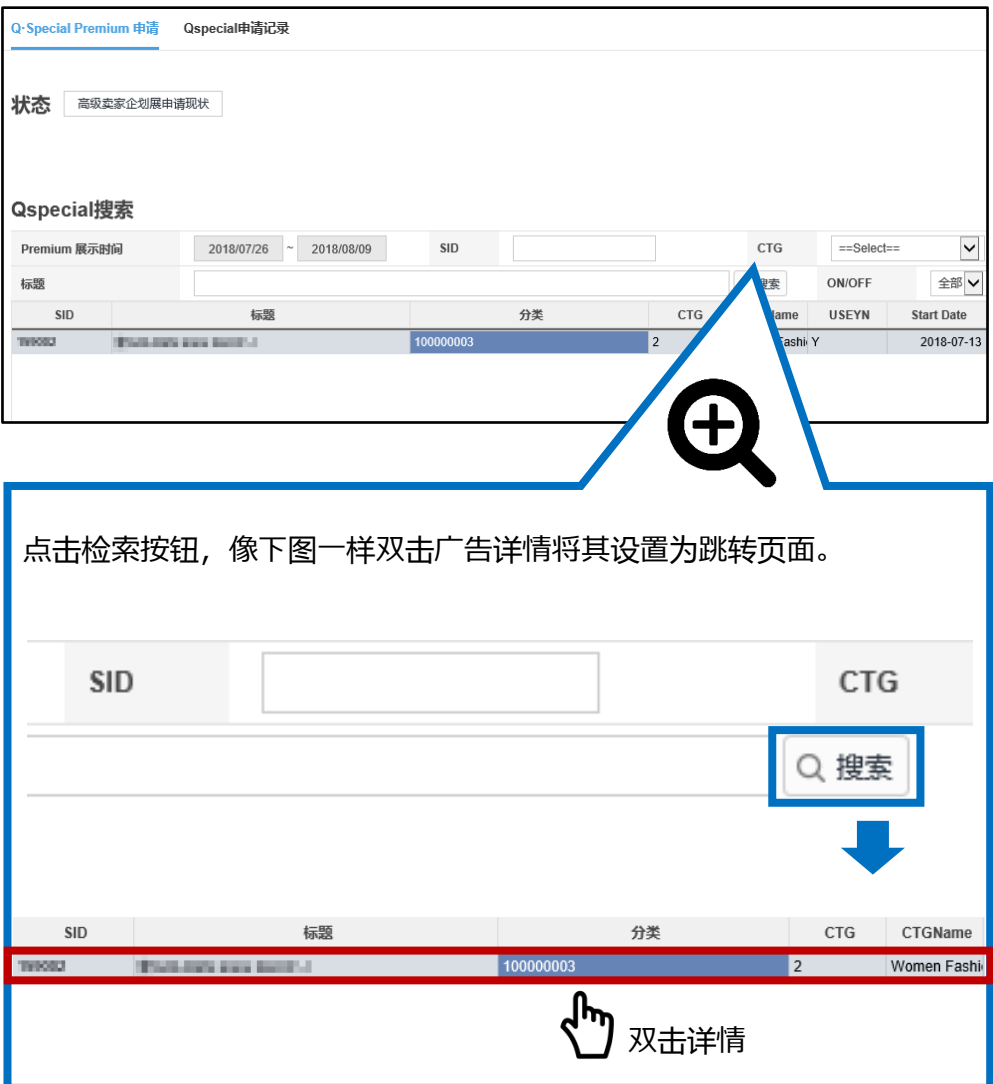

## 小窍门

### **※可从以下四个条件集中检索特集页面。**

- ・SID:制作特卖页面时自动形成的号码。
- ・CTG:「对象用户组」的所属商品目录。
- ・タイトル:特卖页面的标题
- ・ON/OFF:特卖页面的展示状态(展示或者不展示)

# <span id="page-7-0"></span>• 像下图一样可以查看特卖页面的详细情况。

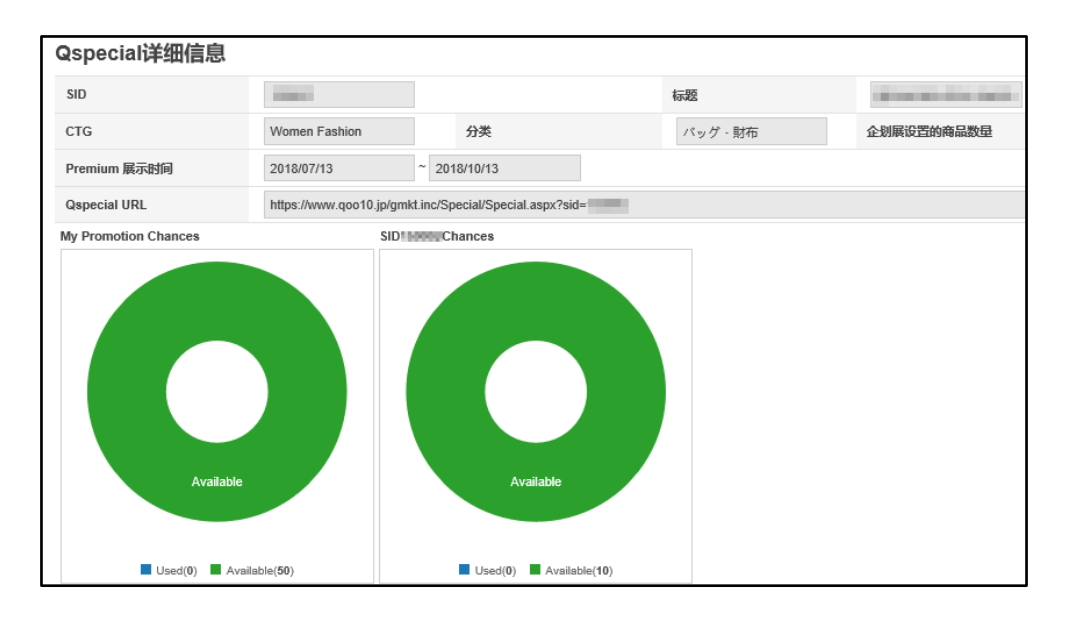

# 2.高级Q·Special特卖页面设定方法-Q・Special Premium信息

# • 像下图一样可以查看高级Q·Special特卖页面的详细情况。

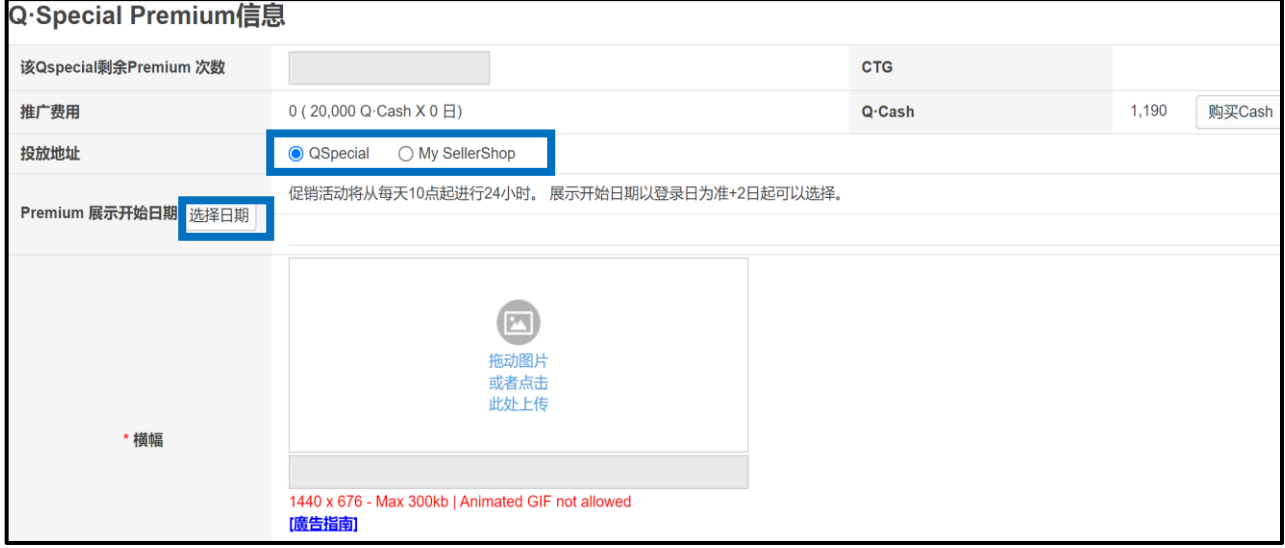

- 推广费用 : 每天20,000Qcash
- 现有Qキャッシュ : 余额不足的时候可以点击【Qキャッシュ購入】进行购买
- 跳转页面URL :可从 「Q・Special」 「My SellerShop」进行选择。
- 掲載開始日 : 从申请日第二天起一周以内的时间都可以选择。

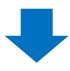

<span id="page-8-0"></span>• 按照以上步骤设定完毕之后点击【申请Premium】按钮完成申请。

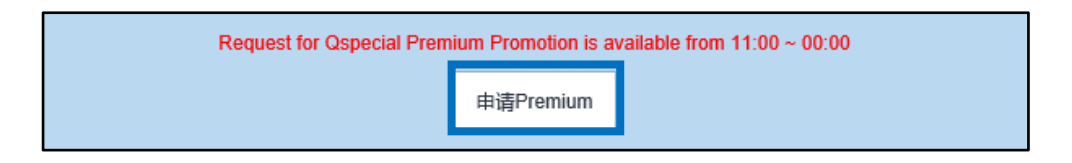

# **※申请高级Q·Special特卖页面注意事项(以下时间均为日本时间)**

- 展示日期以申请日为准,可以从2天以后开始申请。
- 可以展示申请的时间是11点到24点。
- 展示申请在广告展示开始之后不能取消。
- 广告展示之前48小时之内取消,退还50%的申请费用,如果在展示之前24 小时之内取消,将不退还申请费用。
- 展示费用为一天20,000Qcash。
- 每月广告投放的申请上限为一天25次,同一商品的特集广告一个月内最多申 请10次。
- 特卖页面的CTG值显示是0 (ALL) 的情况下则不能申请高级特卖页面广告。
- 不符合高级banner要求的banner将不能被展示在qoo10网页上,请按照手 册所写要求制作banner。[手册](https://doc.image-qoo10.jp/qspecial/qspecial_premium_guide_cn.pdf)

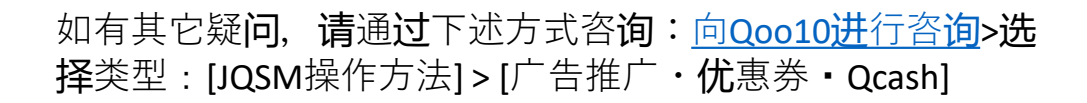